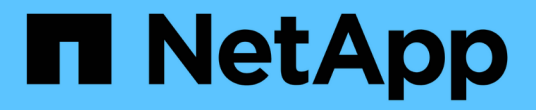

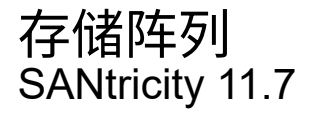

NetApp February 12, 2024

This PDF was generated from https://docs.netapp.com/zh-cn/e-series-santricity-117/ummanage/overview-storage-arrays.html on February 12, 2024. Always check docs.netapp.com for the latest.

# 目录

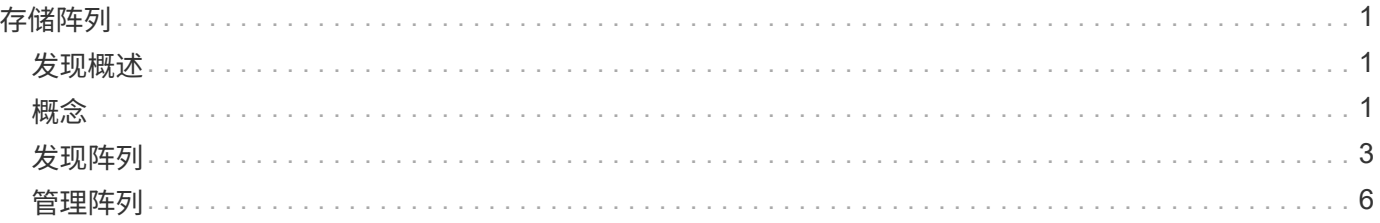

# <span id="page-2-0"></span>存储阵列

## <span id="page-2-1"></span>发现概述

要管理存储资源、您必须先发现网络中的存储阵列。

如何发现阵列?

使用"添加/发现"页面查找并添加要在组织网络中管理的存储阵列。您可以发现多个阵列、也可以发现一个阵列。 为此、您需要输入网络IP地址、然后Unified Manager将尝试单独连接到该范围中的每个IP地址。

了解更多信息。

- ["](#page-2-3)[发现阵列的注意事项](#page-2-3)["](#page-2-3)
- ["](#page-4-1)[发现多个存储阵列](#page-4-1)["](#page-4-1)
- ["](#page-6-0)[发现单个阵列](#page-6-0)["](#page-6-0)

### 如何管理阵列?

发现阵列后、转到\*管理-全部\*页面。在此页面中、您可以滚动浏览网络中发现的存储阵列列表、查看其状态、 并对单个阵列或一组阵列执行操作。

如果要管理单个阵列、可以将其选中并打开System Manager。

了解更多信息。

- ["](#page-3-0)[访问](#page-3-0)[System Manager](#page-3-0)[的注意事项](#page-3-0)["](#page-3-0)
- ["](#page-7-1)[管理单个存储阵列](#page-7-1)["](#page-7-1)
- ["](#page-7-2)[查看存储阵列状态](#page-7-2)["](#page-7-2)

## <span id="page-2-2"></span>概念

### <span id="page-2-3"></span>发现阵列的注意事项

Unified Manager必须先发现要在组织网络中管理的存储阵列、然后才能显示和管理存储资 源。您可以发现多个阵列、也可以发现一个阵列。

发现多个存储阵列

如果您选择发现多个阵列、请输入一个网络IP地址范围、然后Unified Manager将尝试单独连接到该范围中的每 个IP地址。任何已成功访问的存储阵列都会显示在"Discover "页面上、并且可能会添加到您的管理域中。

发现单个存储阵列

如果您选择发现单个阵列、则输入存储阵列中一个控制器的单个IP地址、然后添加单个存储阵列。

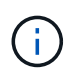

Unified Manager只会发现并显示分配给控制器的范围内的单个IP地址或IP地址。如果为这些控制 器分配的备用控制器或IP地址不在此单个IP地址或IP地址范围内、则Unified Manager将不会发现 或显示它们。但是、添加存储阵列后、所有关联的IP地址都将被发现并显示在管理视图中。

### 用户凭据

在发现过程中、您必须为要添加的每个存储阵列提供管理员密码。

### **Web**服务证书

在发现过程中、Unified Manager会验证发现的存储阵列是否正在使用受信任源的证书。Unified Manager对与浏 览器建立的所有连接使用两种基于证书的身份验证:

• 可信证书

对于Unified Manager发现的阵列、您可能需要安装证书颁发机构提供的其他受信任证书。

使用\*导入\*按钮导入这些证书。如果您之前已连接到此阵列、则一个或两个控制器证书要么已过期、已撤 销、要么在其证书链中缺少根证书或中间证书。在管理存储阵列之前、您必须替换已过期或已撤销的证书、 或者添加缺少的根证书或中间证书。

• 自签名证书

也可以使用自签名证书。如果管理员尝试在未导入签名证书的情况下发现阵列、则Unified Manager将显示一 个错误对话框、允许管理员接受自签名证书。存储阵列的自签名证书将标记为可信、存储阵列将添加 到Unified Manager中。

如果您不相信与存储阵列的连接、请选择\*取消\*并验证存储阵列的安全证书策略、然后再将存储阵列添加 到Unified Manager。

### <span id="page-3-0"></span>访问**System Manager**的注意事项

如果要配置和管理存储阵列、请选择一个或多个存储阵列并使用Launch选项打开System Manager。

System Manager是控制器上的嵌入式应用程序、它通过以太网管理端口连接到网络。它包括所有基于阵列的功 能。

要访问System Manager、您必须具备:

- 此处列出的阵列型号之一: ["E](https://docs.netapp.com/us-en/e-series/getting-started/learn-hardware-concept.html) [系](https://docs.netapp.com/us-en/e-series/getting-started/learn-hardware-concept.html)[列](https://docs.netapp.com/us-en/e-series/getting-started/learn-hardware-concept.html)[硬件](https://docs.netapp.com/us-en/e-series/getting-started/learn-hardware-concept.html)[概述](https://docs.netapp.com/us-en/e-series/getting-started/learn-hardware-concept.html)["](https://docs.netapp.com/us-en/e-series/getting-started/learn-hardware-concept.html)
- 使用Web浏览器与网络管理客户端的带外连接。

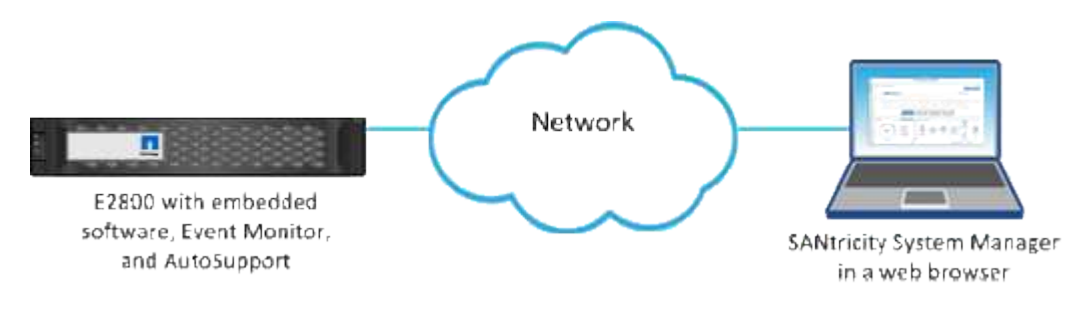

# <span id="page-4-0"></span>发现阵列

<span id="page-4-1"></span>发现多个存储阵列

您可以发现多个阵列、以检测管理服务器所在子网中的所有存储阵列、并自动将发现的阵 列添加到管理域中。

开始之前

- 您必须使用具有安全管理员权限的用户配置文件登录。
- 必须正确设置和配置存储阵列。
- 存储阵列密码必须使用System Manager的"访问管理"图块进行设置。
- 要解析不可信的证书、您必须拥有证书颁发机构(CA)提供的可信证书文件、并且证书文件可在本地系统上使 用。

发现阵列是一种多步骤操作步骤。

第**1**步:输入网络地址

您可以输入一个网络地址范围、以便在本地子网络中搜索。任何已成功访问的存储阵列都会显示在"Discover "页 面上、并且可能会添加到您的管理域中。

如果出于任何原因需要停止发现操作、请单击\*停止发现\*。

步骤

1. 在 Manage 页面中,选择 \* 添加 / 发现 \* 。

此时将显示添加/发现对话框。

- 2. 选择\*发现网络范围内的所有存储阵列\*单选按钮。
- 3. 输入起始网络地址和结束网络地址以在本地子网络中搜索、然后单击\*开始发现\*。

发现过程将启动。完成此发现过程可能需要几分钟时间。发现存储阵列时、会填充"发现"页面上的表。

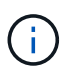

如果未发现任何可管理的阵列,请验证这些存储阵列是否已正确连接到您的网络,以及其分 配的地址是否在范围内。单击 \* 新发现参数 \* 以返回到 " 添加 / 发现 " 页面。

- 4. 查看已发现的存储阵列列表。
- 5. 选中要添加到管理域的任何存储阵列旁边的复选框、然后单击\*下一步\*。

Unified Manager会对要添加到管理域的每个阵列执行凭据检查。您可能需要解析与该阵列关联的任何自签名 证书和不可信证书。

6. 单击 \* 下一步 \* 继续执行向导中的下一步。

第**2**步:在发现期间解析自签名证书

在发现过程中、系统会验证存储阵列是否正在使用受信任源的证书。

- 1. 执行以下操作之一:
	- 如果您信任与发现的存储阵列的连接、请继续访问向导中的下一个卡。自签名证书将标记为可信证书、 存储阵列将添加到Unified Manager中。
	- 如果您不相信与存储阵列的连接、请选择\*取消\*并验证每个存储阵列的安全证书策略、然后再将其中任 何一个添加到Unified Manager。
- 2. 单击 \* 下一步 \* 继续执行向导中的下一步。

第**3**步:在发现期间解析不可信的证书

如果存储阵列尝试建立与Unified Manager的安全连接、但此连接无法确认为安全连接、则会发生不可信证书。 在阵列发现过程中、您可以通过导入可信第三方颁发的证书颁发机构(CA)证书(或CA签名证书)来解析不可信的 证书。

如果满足以下任一条件、您可能需要安装其他受信任的CA证书:

- 您最近添加了一个存储阵列。
- 一个或两个证书均已过期。
- 一个或两个证书均已撤销。
- 一个或两个证书缺少根证书或中间证书。

步骤

1. 选中要为其解析不可信证书的任何存储阵列旁边的复选框、然后选择"\*导入"\*按钮。

此时将打开一个对话框、用于导入可信证书文件。

2. 单击\*浏览\*以选择存储阵列的证书文件。

文件名显示在对话框中。

3. 单击 \* 导入 \* 。

这些文件将上传并进行验证。

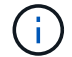

如果任何存储阵列存在未解决的不可信证书问题、则不会添加到Unified Manager中。

4. 单击 \* 下一步 \* 继续执行向导中的下一步。

第**4**步:提供密码

您必须输入要添加到管理域的存储阵列的密码。

#### 步骤

- 1. 输入要添加到Unified Manager的每个存储阵列的密码。
- 2. \*可选:\*将存储阵列与组关联:从下拉列表中、选择要与选定存储阵列关联的所需组。
- 3. 单击 \* 完成 \* 。

### 完成后

存储阵列将添加到管理域中并与选定组(如果指定)关联。

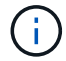

Unified Manager连接到指定存储阵列可能需要几分钟的时间。

<span id="page-6-0"></span>发现单个阵列

使用添加/发现单个存储阵列选项手动发现单个存储阵列并将其添加到组织的网络中。

开始之前

- 必须正确设置和配置存储阵列。
- 存储阵列密码必须使用System Manager的"访问管理"图块进行设置。

#### 步骤

1. 在 Manage 页面中,选择 \* 添加 / 发现 \* 。

此时将显示添加/发现对话框。

- 2. 选择\*发现单个存储阵列\*单选按钮。
- 3. 输入存储阵列中某个控制器的IP地址、然后单击\*启动发现\*。

Unified Manager连接到指定存储阵列可能需要几分钟的时间。

 $\binom{1}{1}$ 如果无法连接到指定控制器的IP地址、则会显示"Storage Array not accessible"消息。

4. 如果出现提示、请解析任何自签名证书。

在发现过程中、系统会验证发现的存储阵列是否正在使用受信任源的证书。如果找不到存储阵列的数字证 书、则会提示您通过添加安全异常来解析未由可识别证书颁发机构(CA)签名的证书。

5. 如果出现提示、请解析任何不可信的证书。

如果存储阵列尝试建立与Unified Manager的安全连接、但此连接无法确认为安全连接、则会发生不可信证 书。通过导入可信第三方颁发的证书颁发机构(CA)证书来解析不可信证书。

- 6. 单击 \* 下一步 \* 。
- 7. \*可选:\*将发现的存储阵列与组相关联:从下拉列表中、选择要与该存储阵列关联的所需组。

默认情况下、系统会选择"all"组。

8. 输入要添加到管理域的存储阵列的管理员密码、然后单击\*确定\*。

完成后

存储阵列将添加到Unified Manager中、如果指定此阵列、则还会添加到选定的组中。

如果启用了自动支持数据收集、则会自动收集您添加的存储阵列的支持数据。

<span id="page-7-0"></span>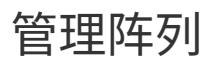

### <span id="page-7-2"></span>查看存储阵列状态

Unified Manager将显示已发现的每个存储阵列的状态。

转到\*管理-全部\*页面。在此页面中、您可以查看Web服务代理与该存储阵列之间的连接状态。

下表介绍了状态指示灯。

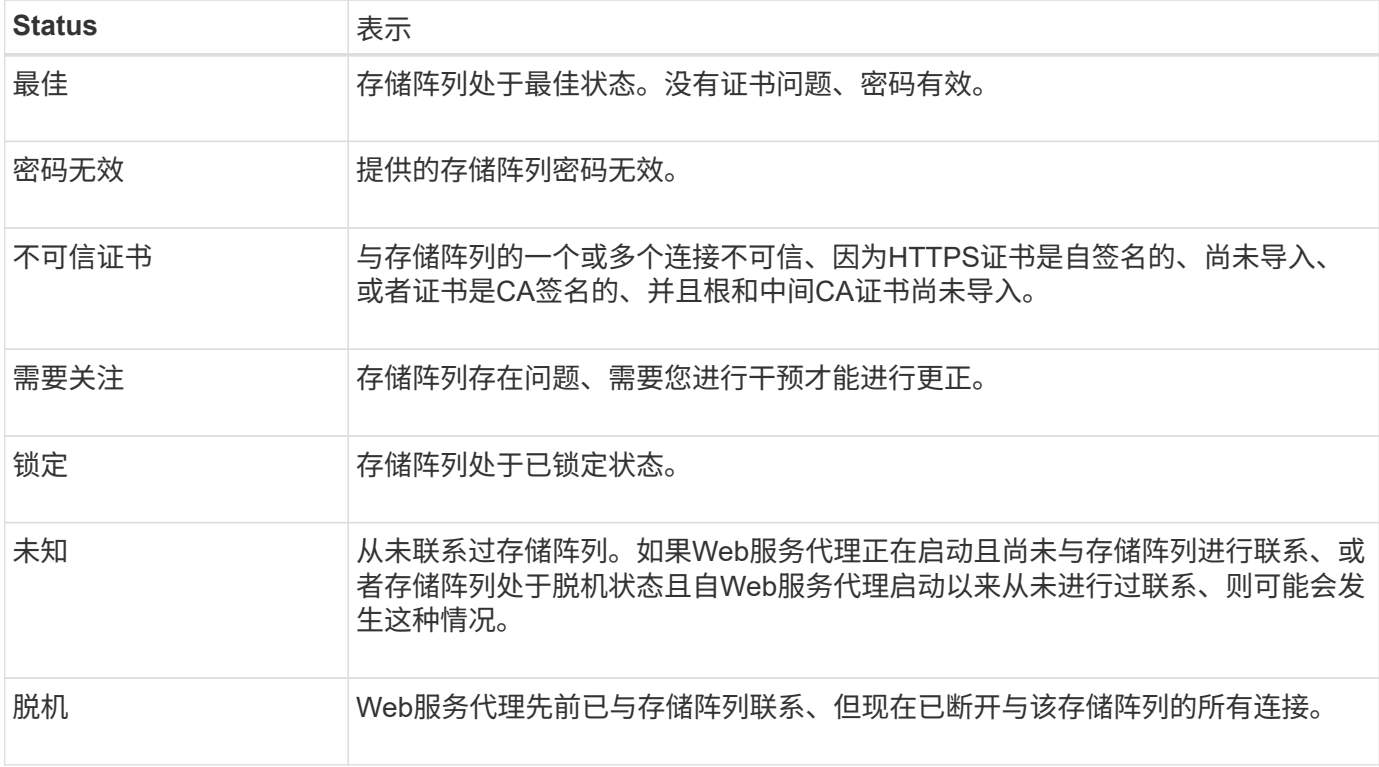

### <span id="page-7-1"></span>管理单个存储阵列

如果要执行管理操作、您可以使用Launch选项为一个或多个存储阵列打开基于浏览器 的System Manager。

步骤

1. 从管理页面中、选择要管理的一个或多个存储阵列。

2. 单击 \* 启动 \* 。

系统将打开一个新窗口并显示System Manager登录页面。

3. 输入用户名和密码、然后单击\*登录\*。

更改存储阵列密码

您可以在Unified Manager中更新用于查看和访问存储阵列的密码。

开始之前

- 您必须使用包含存储管理员权限的用户配置文件登录。
- 您必须知道在System Manager中设置的存储阵列的当前密码。

关于此任务

在此任务中、您可以输入存储阵列的当前密码、以便在Unified Manager中访问该密码。如果在System Manager 中更改了阵列密码、并且现在还必须在Unified Manager中更改该密码、则可能需要执行此操作。

### 步骤

- 1. 从管理页面中、选择一个或多个存储阵列。
- 2. 选择菜单:不常见任务(提供存储阵列密码)。
- 3. 输入每个存储阵列的密码、然后单击\*保存\*。

从**SANtricity** 统一管理器中删除存储阵列

如果您不想再从Unified Manager管理一个或多个存储阵列、可以将其删除。

关于此任务

您无法访问所删除的任何存储阵列。但是、您可以通过将浏览器直接指向已删除的任何存储阵列的IP地址或主机 名来建立与此阵列的连接。

删除存储阵列不会以任何方式影响存储阵列或其数据。如果意外删除了存储阵列、则可以重新添加该存储阵列。

步骤

### 1. 选择\*管理\*页面。

- 2. 选择要删除的一个或多个存储阵列。
- 3. 选择菜单:不常见任务[删除存储阵列]。

存储阵列将从SANtricity Unified Manager的所有视图中删除。

### 版权信息

版权所有 © 2024 NetApp, Inc.。保留所有权利。中国印刷。未经版权所有者事先书面许可,本文档中受版权保 护的任何部分不得以任何形式或通过任何手段(图片、电子或机械方式,包括影印、录音、录像或存储在电子检 索系统中)进行复制。

从受版权保护的 NetApp 资料派生的软件受以下许可和免责声明的约束:

本软件由 NetApp 按"原样"提供,不含任何明示或暗示担保,包括但不限于适销性以及针对特定用途的适用性的 隐含担保,特此声明不承担任何责任。在任何情况下,对于因使用本软件而以任何方式造成的任何直接性、间接 性、偶然性、特殊性、惩罚性或后果性损失(包括但不限于购买替代商品或服务;使用、数据或利润方面的损失 ;或者业务中断),无论原因如何以及基于何种责任理论,无论出于合同、严格责任或侵权行为(包括疏忽或其 他行为),NetApp 均不承担责任,即使已被告知存在上述损失的可能性。

NetApp 保留在不另行通知的情况下随时对本文档所述的任何产品进行更改的权利。除非 NetApp 以书面形式明 确同意,否则 NetApp 不承担因使用本文档所述产品而产生的任何责任或义务。使用或购买本产品不表示获得 NetApp 的任何专利权、商标权或任何其他知识产权许可。

本手册中描述的产品可能受一项或多项美国专利、外国专利或正在申请的专利的保护。

有限权利说明:政府使用、复制或公开本文档受 DFARS 252.227-7013(2014 年 2 月)和 FAR 52.227-19 (2007 年 12 月)中"技术数据权利 — 非商用"条款第 (b)(3) 条规定的限制条件的约束。

本文档中所含数据与商业产品和/或商业服务(定义见 FAR 2.101)相关,属于 NetApp, Inc. 的专有信息。根据 本协议提供的所有 NetApp 技术数据和计算机软件具有商业性质,并完全由私人出资开发。 美国政府对这些数 据的使用权具有非排他性、全球性、受限且不可撤销的许可,该许可既不可转让,也不可再许可,但仅限在与交 付数据所依据的美国政府合同有关且受合同支持的情况下使用。除本文档规定的情形外,未经 NetApp, Inc. 事先 书面批准,不得使用、披露、复制、修改、操作或显示这些数据。美国政府对国防部的授权仅限于 DFARS 的第 252.227-7015(b)(2014 年 2 月)条款中明确的权利。

商标信息

NetApp、NetApp 标识和 <http://www.netapp.com/TM> 上所列的商标是 NetApp, Inc. 的商标。其他公司和产品名 称可能是其各自所有者的商标。